#### WIFI Protected Setup

This screen enables users to configure the Wi-Fi Protected Setup function.

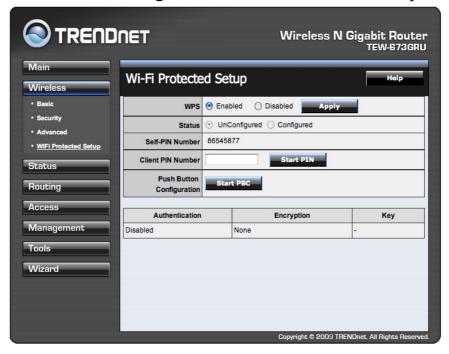

WPS: Enable or Disable the WPS (Wi-Fi Protected Setup) function

**Status:** Displays the state (Un-configured State/Configured State) information of WPS.

**Self-PIN Number:** Display the default PIN number of the WLAN Router.

**Client PIN Number:** Type Client PIN number that the client uses to negotiate with WLAN Router via WPS protocol. It is only used when users want their station to join WLAN Router's network.

**Push Button Configuration:** Clicking this button will invoke the Push Button Configuration (PBC) method of WPS. It is only used when WLAN Router acts as a Registrar. This feature can also be used by pressing the WPS button on the side of the WLAN Router.

#### **Status**

This selection enables users to view the status of the WLAN Router LAN, WAN and Wireless connections, and view logs and statistics pertaining to connections and packet transfers.

#### **Device Information**

This screen enables users to view the WLAN Router's LAN, Wireless and WAN configurations.

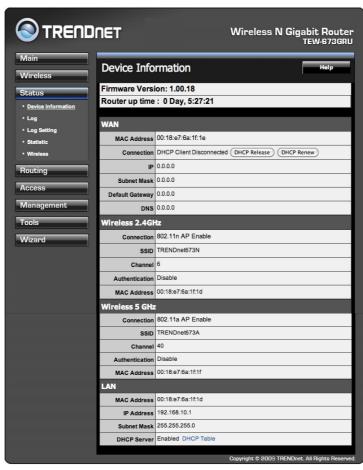

**Firmware Version:** Displays the latest build of the WLAN Router firmware interface. After updating the firmware in Tools - Firmware, check this to ensure that the firmware was successfully updated.

**WAN:** This section displays the WAN interface configuration including the MAC address, Connection status, DHCP client status, IP address, Subnet mask, Default gateway, and DNS.

**Wireless 2.4G/5G:** These sections displays the wireless configuration information, including the MAC address, the Connection status, SSID, Channel and Authentication type.

LAN: This section displays the LAN interface configuration including the MAC address, IP Address, Subnet Mask, and DHCP Server Status. Click "DHCP Table"

to view a list of client stations currently connected to the WLAN Router LAN interface.

Click "DHCP Release" to release all IP addresses assigned to client stations connected to the WAN via the WLAN Router. Click "DHCP Renew" to reassign IP addresses to client stations connected to the WAN.

# Log

This screen enables users to view a running log of Router system statistics, events, and activities. The log displays up to 200 entries. Older entries are overwritten by new entries. The Log screen commands are as follows:

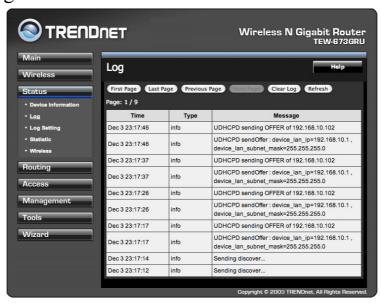

Click "First Page" to view the first page of the log

Click "Last Page" to view the final page of the log

Click "Previous Page" to view the page just before the current page

Click "Next Page" to view the page just after the current page

Click "Clear Log" to delete the contents of the log and begin a new log

Click "Refresh" to renew log statistics

**Time:** Displays the time and date that the log entry was created.

Message: Displays summary information about the log entry.

### **Log Setting**

This screen enables users to set Router Log parameters.

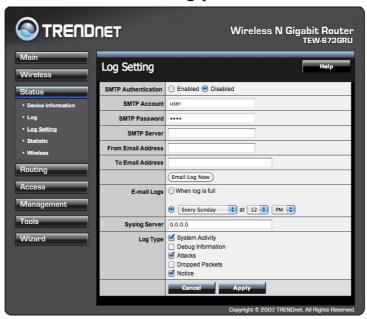

**SMTP** Authentication: Select Enabled SMTP server authentication.

**SMTP** Account: If the SMTP Authentication enabled, fill in the SMTP account name here.

**SMTP Password:** If the SMTP Authentication enabled, fill in the password of the SMTP account here.

**SMTP Server:** Type your SMTP server address here.

**Send to:** Type an email address for the log to be sent to. Click "Email Log Now" to immediately send the current log.

- **E-mail Logs: When log is full** The time is not fixed. The log will be sent when the log is full, which will depend on the volume of traffic.
- Every day, Every Monday ... The log is sent on the interval specified.
  - o If "Every day" is selected, the log is sent at the time specified.
  - o If the day is specified, the log is sent once per week, on the specified day.
  - o Select the time of day you wish the E-mail to be sent.
  - o If the log is full before the time specified to send it, it will be sent regardless.

**Syslog Server:** Type the IP address of the Syslog Server if user wants the WLAN Router to listen and receive incoming Syslog messages.

**Log Type:** Enables users to select what items will be included in the log:

System Activity: Displays information related to WLAN Router operation.

**Debug Information:** Displays information related to errors and system malfunctions.

Attacks: Displays information about any malicious activity on the network.

**Dropped Packets:** Displays information about packets that have not been transferred successfully.

**Notice:** Displays important notices by the system administrator.

### Statistic

This screen displays a table that shows the rate of packet transmission via the WLAN Router's LAN, WAN ports and Wireless 2.4G/5G (in bytes per second).

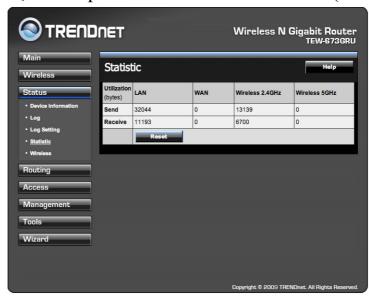

Click "Reset" to erase all statistics and begin logging statistics again.

### Wireless

This screen enables users to view wireless information about wireless devices that are connected to the WLAN Router.

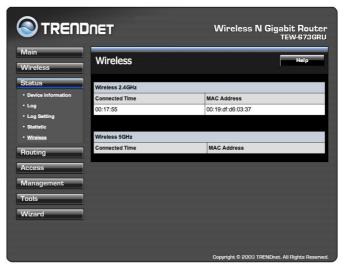

**Connected Time:** Lists all wireless clients and how long they have been connected WLAN Router.

MAC Address: Displays the wireless client's MAC address.

#### **Routing**

This selection enables users to set how the WLAN Router forwards data: Static and Dynamic. Routing Table enables users to view the information created by the WLAN Router that displays the network interconnection topology.

### Static

It enables users to set parameters by which the WLAN Router forwards data to its destination if the network has a static IP address.

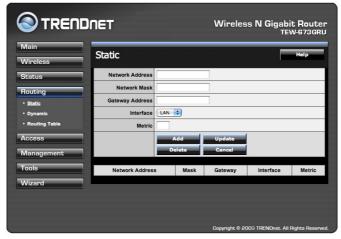

**Network Address:** Type the static IP address the network uses to access the Internet. Contact the ISP or network administrator for this information.

**Network Mask:** Type the network (subnet) mask of the network. If this field is left blank, the network mask defaults to 255.255.255.0. Contact the ISP or network administrator for this information.

**Gateway Address:** Type the gateway address of the network. Contact the ISP or network administrator for this information.

**Interface:** Select an interface, WAN or LAN, to connect to the Internet.

**Metric:** Select which metric that the user wants to apply to this configuration.

**Add:** Click to add the configuration to the static IP address table at the bottom of the page.

**Update:** Select one of the entries in the static IP address table at the bottom of the page, and after changing parameters, click "Update" to confirm the changes.

**Delete:** Select one of the entries in the static IP address table at the bottom of the page and click "Delete" to remove the entry.

Cancel: Click the *Cancel* button to erase all fields and enter new information.

### Dynamic

This screen enables users to set NAT parameters.

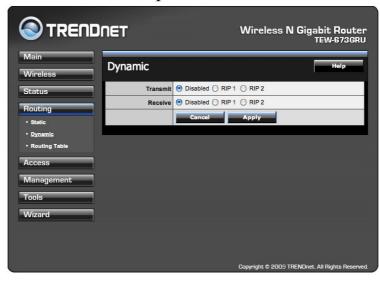

**Transmit:** Click the radio buttons to set the desired transmit parameters, Disabled, RIP 1, or RIP 2.

**Receive:** Click the radio buttons to set the desired transmit parameters, Disabled, RIP 1, or RIP 2.

### **Routing Table**

This displays the routing table of the WLAN Router. The routing table is a database created by the WLAN Router that displays the network interconnection topology.

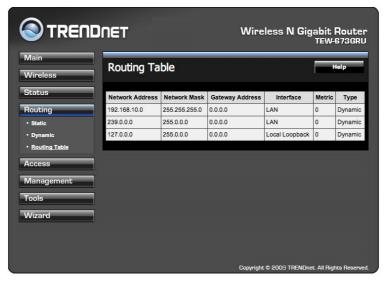

**Network Address:** Displays the network IP address of the connected node. **Network Mask:** Displays the network (subnet) mask of the connected node.

Gateway Address: Displays the gateway address of the connected node.

Interface: Displays whether the node is connected via a WAN or LAN.

Metric: Displays the metric of the connected node.

Type: Displays whether the node has a static or dynamic IP address

#### Access

This page defines access restrictions, set up protocol and IP filters, create virtual servers, access for special applications such as games, and set firewall rules.

## Filter

Using filters to deny or allow the users to access. Five types of filters to select: MAC, URL blocking, IP, Protocol filter and Domain blocking.

#### **MAC Filters**

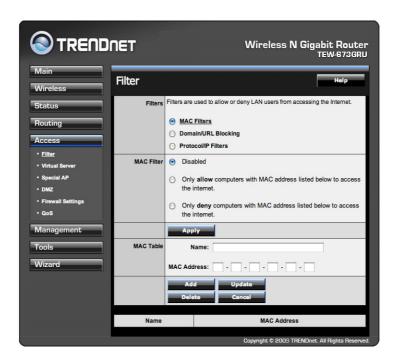

**MAC Filter:** Enables you to allow or deny network access to LAN and/or WLAN users based upon the MAC address of their network interface.

**Disable:** Disable the MAC filter function.

**Allow:** Allow computers listed on the MAC Table access through the WLAN router.

**Select Deny:** Denied computers will not have access through the WLAN Router and will not be able to access anything on the network including Internet.

**MAC Table:** Use this section to create a user profile which Internet access is denied or allowed. The user profiles are listed in the table at the bottom of the page. (Note: Click anywhere in the item. Once the line is selected, the fields automatically load the item's parameters, which you can edit.)

Name: Type the name of the user to be permitted/denied access.

**MAC Address:** Type the MAC address of the user's network interface.

Add: Click to add the user to the list at the bottom of the page.

**Update:** Click to update information for the user, if you have changed any of the fields.

**Delete:** Select a user from the table at the bottom of the list and click Delete to remove the user profile.

Cancel: Click the *Cancel* button to erase all fields and enter new information.

#### Domain/URL Blocking

You could specify the domains that allow users to access or deny by clicking one of the two items. Also, add the specified domains in the text box.

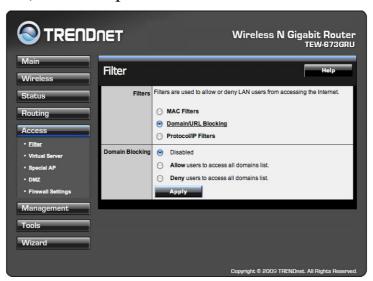

**Disable:** Disable the Domain/URL Blocking function.

Allow: Allow users to access all domains except "Domains List".

Deny: Deny users to access all domains except "Domains List".

Domains List: List Domain/URL you will Denied or Allowed.

Add: Click to Add button to add domain to the Domains list.

**Delete:** Select a Domain/URL from the table at the bottom of the list and click

Delete to remove the Domain/URL.

#### **Protocol/IP Filters**

This screen enables you to define a minimum and maximum IP address range filter; all IP addresses falling within the range are not allowed Internet access. The IP filter profiles are listed in the table at the bottom of the page. (Note: Click anywhere in the item. Once the line is selected, the fields automatically load the item's parameters, which you can edit.)

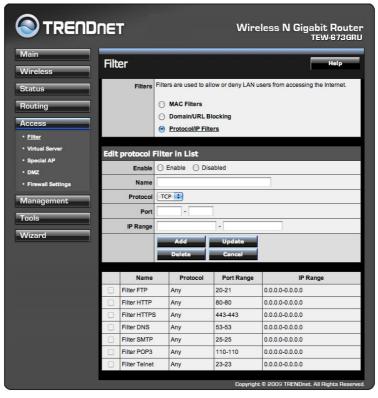

**Enable:** Click to enable or disable the IP address filter.

Name: Type the name of the user to be denied access.

**Protocol:** Select a protocol (TCP or UDP) to use for the virtual server.

**Port:** Type the port range of the protocol.

**IP Range:** Type the IP range. IP addresses falling between this value and the Range End are not allowed to access the Internet.

**Add:** Click to add the IP range to the table at the bottom of the screen.

**Update:** Click to update information for the range if you have selected a list item and have made changes.

Delete: Select a list item and click Delete to remove the item from the list.

Cancel: Click the *Cancel* button to erase all fields and enter new information.

#### Virtual Server

This screen enables users to create a virtual server via the WLAN Router. If the WLAN Router is set as a virtual server, remote users requesting Web or FTP services through the WAN are directed to local servers in the LAN. The WLAN Router redirects the request via the protocol and port numbers to the correct LAN server. The Virtual Sever profiles are listed in the table at the bottom of the page.

Note: When selecting items in the table at the bottom, click anywhere in the item. The line is selected, and the fields automatically load the item's parameters, which user can edit.

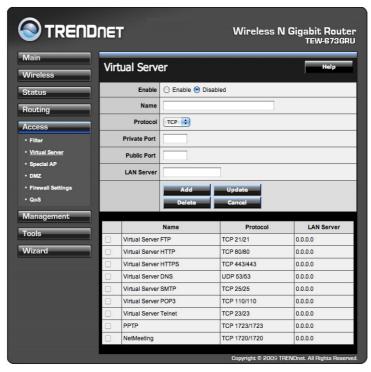

**Enable:** Click to enable or disable the virtual server.

**Name:** Type a descriptive name for the virtual server.

**Protocol:** Select a protocol (TCP or UDP) to use for the virtual server.

**Private Port:** Type the port number of the computer on the LAN that is being used to act as a virtual server.

**Public Port:** Type the port number on the WAN that will be used to provide access to the virtual server.

**LAN Server:** Type the LAN IP address that will be assigned to the virtual server.

**Add:** Click to add the virtual server to the table at the bottom of the screen.

**Update:** Click to update information for the virtual server if the user has selected a listed item and has made changes.

**Delete:** Select a listed item and click "Delete" to remove the item from the list.

Cancel: Click Cancel button to erase all fields and enter new information.

### Special AP

This screen enables users to specify special applications, such as games which require multiple connections that are blocked by NAT. The special applications profiles are listed in the table at the bottom of the page.

Note: When selecting items in the table at the bottom, click anywhere in the item. The line is selected, and the fields automatically load the item's parameters, which user can edit.

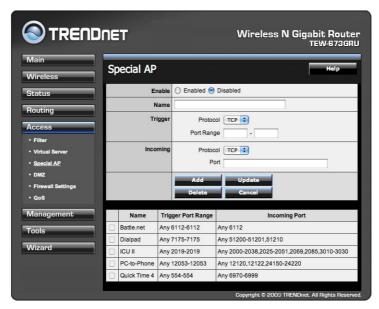

**Enable:** Click to enable or disable the application profile. When enabled, users will be able to connect to the application via the WLAN Router's WAN connection. Click "Disabled" on a profile to prevent users from accessing the application on the WAN connection.

**Name:** Type a descriptive name for the application.

**Trigger:** Defines the outgoing communication that determines whether the user has legitimate access to the application.

- **Protocol:** Select the protocol (TCP, UDP, or ICMP) that can be used to access the application.
- **Port Range:** Type the port range that can be used to access the application in the text boxes.

**Incoming:** Defines which incoming communications users are permitted to connect with.

- **Protocol:** Select the protocol (TCP, UDP, or ICMP) that can be used by the incoming communication.
- **Port:** Type the port number that can be used for the incoming communication.

**Add:** Click to add the special application profile to the table at the bottom of the screen.

**Update:** Click to update information for the special application if user have selected a list item and have made changes.

**Delete:** Select a list item and click Delete to remove the item from the list.

Cancel: Click *Cancel* button to erase all fields and enter new information.

### DMZ

This screen enables users to create a DMZ for those computers that cannot access Internet applications properly through the WLAN Router and associated security settings.

Note: Any clients added to the DMZ exposes the clients to security risks such as viruses and unauthorized access.

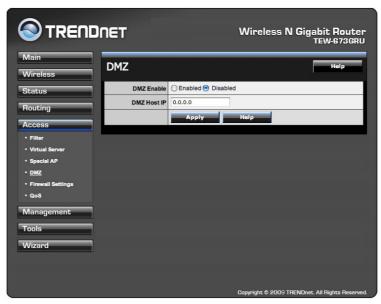

**Enable:** Click to enable or disable the DMZ.

**DMZ Host IP:** Type a host IP address for the DMZ. The computer with this IP address acts as a DMZ host with unlimited Internet access.

**Apply:** Click to save the settings.

### Firewall Settings

This screen enables users to set up the firewall. The WLAN Router provides basic firewall functions, by filtering all the packets that enter the WLAN Router using a set of rules. The rules are listed in sequential order--the lower the rule number, the higher the priority the rule has.

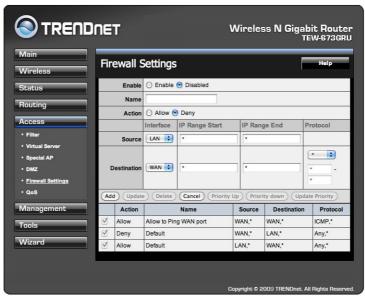

**Enable:** Click to enable or disable the firewall rule profile.

Name: Type a descriptive name for the firewall rule profile.

**Action:** Select whether to allow or deny packets that conform to the rule.

**Source:** Defines the source of the incoming packet that the rule is applied to.

- Interface: Select which interface (WAN or LAN) the rule is applied to.
- **IP Range Start:** Type the start IP address that the rule is applied to.
- **IP Range End:** Type the end IP address that the rule is applied to.

**Destination:** Defines the destination of the incoming packet that the rule is applied to.

- **Interface:** Select which interface (WAN or LAN) the rule is applied to.
- **IP Range Start:** Type the start IP address that the rule is applied to.
- **IP Range End:** Type the end IP address that the rule is applied to.
- **Protocol:** Select the protocol (TCP, UDP, or ICMP) of the destination.
- **Port Range:** Select the port range.

Add: Click to add the rule profile to the table at the bottom of the screen.

**Update:** Click to update information for the rule if the user has selected a listed item and has made changes.

**Delete:** Select a listed item and click *Delete* button to remove the entry from the list.

Cancel: Click the Cancel button to erase all fields and enter new information.

**Priority Up:** Select a rule from the list and click "**Priority Up**" to increase the priority of the rule.

**Priority Down:** Select a rule from the list and click "**Priority Down**" to decrease the priority of the rule.

**Update Priority:** After increasing or decreasing the priority of a rule, click "**Update Priority**" to save the changes.

# QoS

The QoS Engine option helps improve your network gaming performance by prioritizing applications. By default the QoS Engine settings are disabled and application priority is not classified automatically.

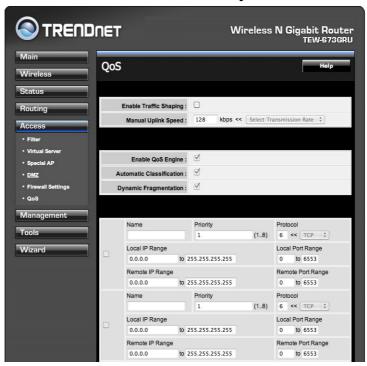

**Enable Traffic Shaping:** This option is disabled by default. Enable this option for better performance and experience with online games and other interactive applications.

**Manual Uplink Speed:** This option is enabled by default when the QoS Engine option is enabled. This option will allow your router to automatically determine the uplink speed of your Internet connection.

**Enable QoS Engine:** This option is disabled by default. Enable this option for better performance and experience with online games and other interactive applications.

**Dynamic Fragmentation:** This option should be enabled when you have a slow Internet uplink. It helps to reduce the impact that large low priority network packets can have on more urgent ones.

**Automatic Classification:** This option is enabled by default. This will allow your router to automatically determine the network priority of running programs.

#### Management

Management enables users to set up the Remote Management feature.

### Remote Management

This screen enables users to set up remote management. Using remote management, the WLAN Router can be configured through the WAN via a Web browser. A user name and password are required to perform remote management.

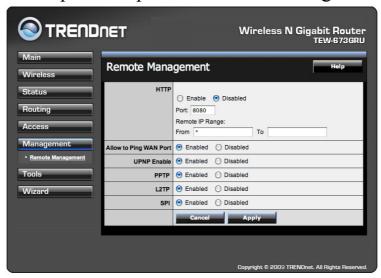

**HTTP:** Enables users to set up HTTP access for remote management.

**Allow to Ping WAN Port:** Type a range of Router IP addresses that can be pinged from remote locations

**UPnP Enable:** UPnP is short for Universal Plug and Play that is a networking architecture that provides compatibility among networking equipment, software, and peripherals. The WLAN Router is an UPnP-enabled Router and will only work with other UPnP devices/software. If user does not want to use the UPnP functionality, select "Disabled" to disable it.

**PPTP:** Enables users to set up PPTP access for remote management.

L2TP: Enables users to set up L2TP access for remote management.

**SPI:** Enable SPI (Stateful Packet Inspection, also known as dynamic packet filtering) helps to prevent cyber attacks by tracking more state per session. It validates that the traffic passing through the session conforms to the protocol.

#### **Tools**

This page enables users to restart the system, save and load different settings as profiles, restore factory default settings, run a setup wizard to configure WLAN Router settings, upgrade the firmware, and ping remote IP addresses.

### Restart

Click "Restart" to restart the system in the event the system is not performing correctly.

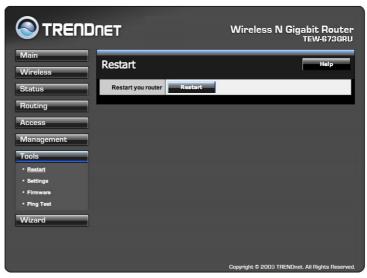

### Settings

This screen enables users to save settings as a profile and load profiles for different circumstances. User can also load the factory default settings, and run a setup wizard to configure the WLAN Router and Router interface.

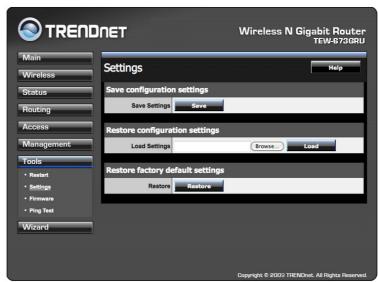

**Save Settings:** Click "Save" to save the current configuration as a profile that can load when necessary.

**Load Settings:** Click "Browse" and go to the location of a stored profile. Click "Load" to load the profile's settings.

**Restore Factory Default Settings:** Click "Restore" to restore the default settings. All configuration changes will lose.

### Firmware

This screen enables users to keep the WLAN Router firmware up to date.

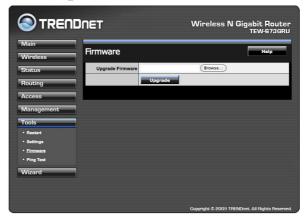

#### Please follow the below instructions:

Download the latest firmware from the manufacturer's Web site, and save it to disk. Click "Browse" and go to the location of the downloaded unzipped firmware file. Select the file and click "Upgrade" to update the firmware to the latest release.

## Ping

The ping test enables users to determine whether an IP address or host is present on the Internet. Type the host name or IP address in the text box and click Ping.

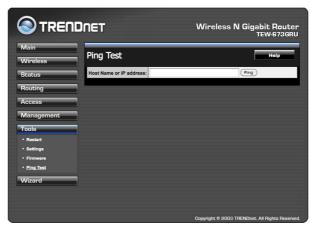

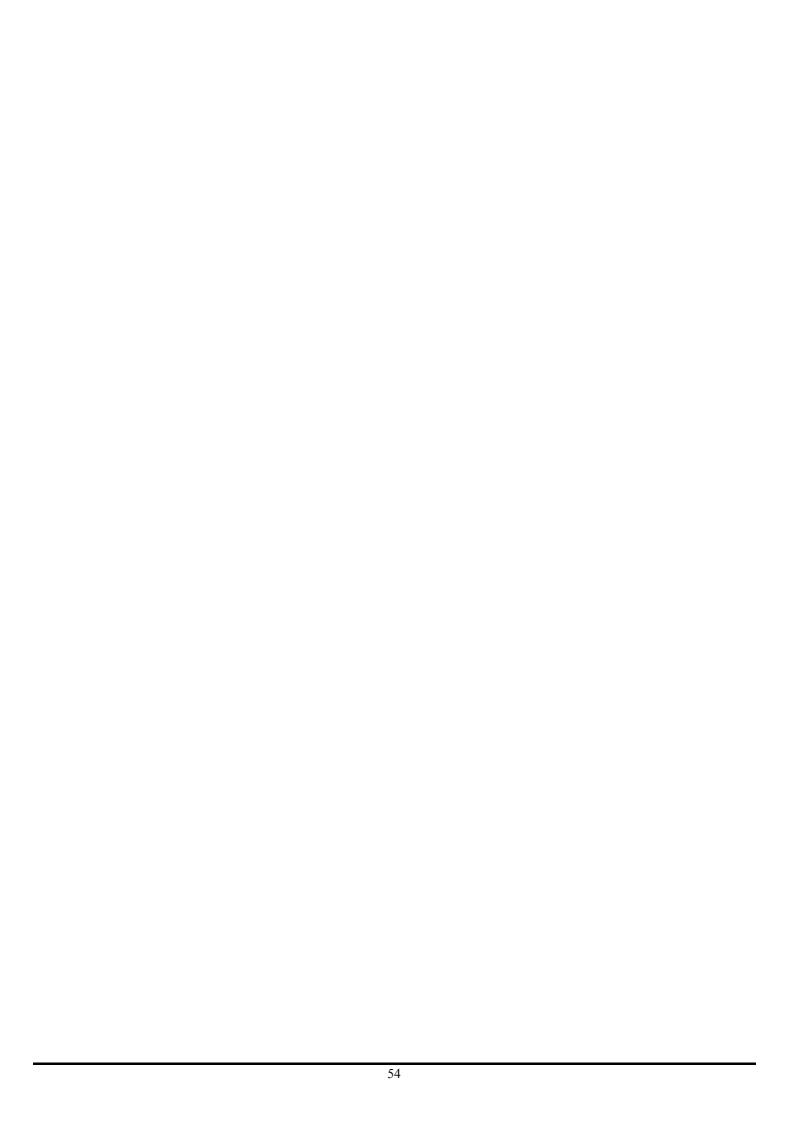

### USING THE LCD PANEL

The LCD panel provides information on device, performance, settings, and helps to initiate WPS (Wi-Fi Protected Setup).

#### Main Menu

When turning on the router, the Welcome screen appears. After a few seconds, the Main Menu screen appears.

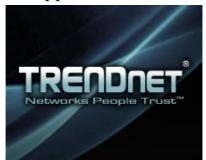

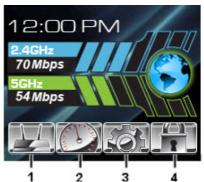

|   | Menu        | Description                                                                          |              |
|---|-------------|--------------------------------------------------------------------------------------|--------------|
| 1 | Device Info | Provides information about the router, Internet, wireless, and wired connection.     | See page 56. |
| 2 | Performance | Provides performance data.                                                           | See page 58. |
| 3 | Settings    | Provides information on setting values, and options to restart and reset the router. | See page 59. |
| 4 | WPS         | Helps to initiate Wi-Fi Protected Setup.                                             | See page 61. |

### **Navigation Keys**

The router is equipped with navigation keys to access menus and apply options on the LCD panel:

- Press to go up one level of a menu/submenu.
  - Press to scroll up a page.

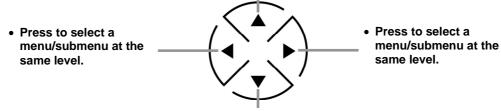

- Press to go down one level of a menu/submenu.
  - Press to scroll down a page.
  - Press to apply a selection.

#### **Device Info Menu**

The Device Info menu provides information about the router, Internet, wireless, and wired connection, including hardware/firmware version, router uptime, WAN type, radio band, security, IP address, etc.

To enter the Device Info menu, press ▼ to highlight the Device Info icon on the Main Menu screen.

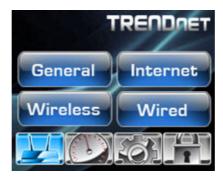

Four options are available: General, Internet, Wireless, and Wired.

### General

- 1. To select **General**, press ▼ to highlight **General** on the Device Info menu.
- 2. Press ▼ again to enter the General screen. Information about device name, hardware version, firmware version, and router uptime are displayed.

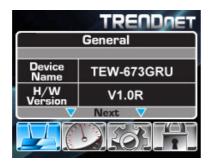

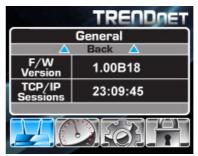

NOTE:

- **▼** Next **▼** indicates that more pages are available, press ▼ to view next page. If ▲ Back ▲ appears at the top of
- the page, press \( \textbf{\Lambda} \) to view the previous page.
- 3. To go back to the Device Info menu or the Main Menu screen, press \( \bigs \) repeatedly until the desired menu or screen is reached.

### Internet

- 1. To select **Internet**, press ▼ and ► to highlight **Internet** on the Device Info menu.
- 2. Press ▼ to enter the Internet screen. Information about WAN type, link status, cable status, and connected time are displayed.

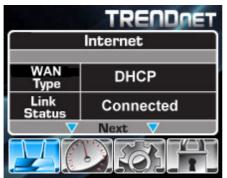

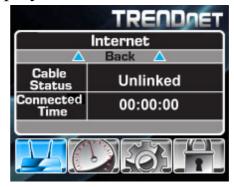

3. To go back to the Device Info menu or the Main Menu screen, press repeatedly until the desired menu or screen is reached.

#### Wireless

- 1. To select **Wireless**, press ▼ and ► to highlight **Wireless** on the Device Info menu.
- 2. Press ▼ to enter the Wireless screen. Information about SSID name, MAC address, radio band, channel, and security are displayed.

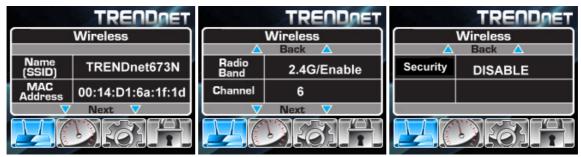

3. To go back to the Device Info menu or the Main Menu screen, press ▲ repeatedly until the desired menu or screen is reached.

## Wired

- 1. To select **Wired**, press ▼ and ► to highlight **Wired** on the Device Info menu.
- 2. Press ▼ to enter the Wired screen. Information about IP address, subnet, DHCP server, MAC address, and LAN status are displayed.

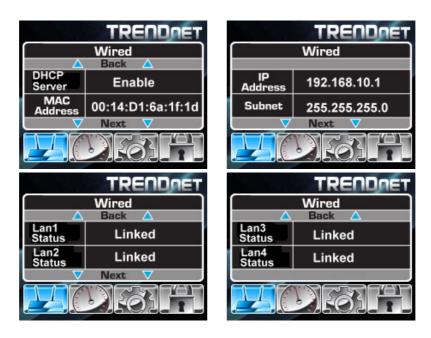

3. To go back to the Device Info menu or the Main Menu screen, press ▲ repeatedly until the desired menu or screen is reached.

#### **Performance Menu**

The Performance menu provides performance data on 2.4 GHz, 5 GHz, wired, and Internet connection.

To enter the Performance menu, press  $\nabla$  and  $\triangleright$  to highlight the Performance icon on the Main Menu screen.

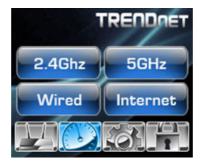

Four options are available: 2.4GHz, 5GHz, Wired, and Internet.

- 1. On the Performance menu, press ▼ and ► to highlight **2.4GHz**, **5GHz**, **Wired**, or **Internet**.
- 2. Press ▼ to enter the selected performance screen. Information about the data transfer rate is displayed.

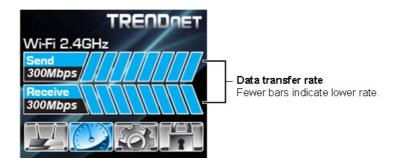

- 3. To go back to the Performance menu, press ▲ twice.

#### **Settings Menu**

The Settings menu provides information on date, time, and connected devices. In addition, the menu also provides options to restart and reset the router.

To enter the Settings menu, press ▼ and ► to highlight the Settings icon on the Main Menu screen.

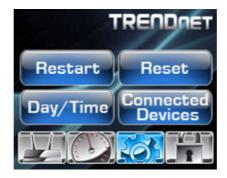

Four options are available: Restart, Reset, Date/Time, and Connected Devices.

### Restart

- 1. To select **Restart**, press ▼ to highlight **Restart** on the Settings screen.
- 2. Press ▼. A confirmation message appears.

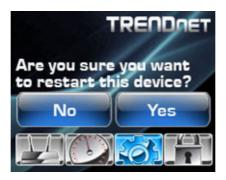

- 3. Press ◀ or ▶ to select Yes or No.
  - Select **Yes** to restart the device.
  - Select **No** to return to the previous screen.
- 4. Press **▼** to apply.

### Reset

- 1. To select **Reset**, press ▼ and ► to highlight **Reset** on the Settings menu.
- 2. Press ▼. A confirmation message appears.

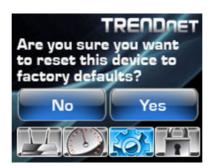

- 3. Press ◀ or ▶ to select **Yes** or **No**.
  - Select **Yes** to reset the device to factory defaults.
  - Select No to return to the previous screen.
- 4. Press ▼ to apply.

### Date/Time

- 1. To select **Date/Time**, press ▼ and ► to highlight **Date/Time** on the Settings menu.
- 2. Press ▼ to enter the Time/Date screen.

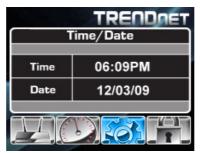

- 3. Information about date and time is displayed.
- 4. To go back to the Settings menu, press ▲ twice.

#### **Connected Devices**

- 1. To select **Connected Devices**, press ▼ and ► to highlight **Connected Devices** on the Settings menu.
- 2. Press ▼ to enter the Connected Devices screen. Information about connected devices is displayed.

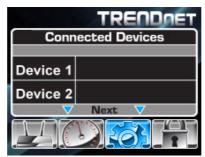

**NOTE:** ▼ Next ▼ indicates that more pages are available, press ▼ to view the next page. If ▲ Back ▲ appears at the top of the page, press ▲ to view the previous page.

- 3. To go back to the Settings menu, press ▲ repeatedly until the desired menu is reached.

#### **WPS Menu**

The WPS menu helps to initiate WPS (Wi-Fi Protected Setup). Step-by-step instructions are provided to go through the procedure.

To enter the WPS menu, press ▼ and ► to highlight the WPS icon on the Main Menu screen.

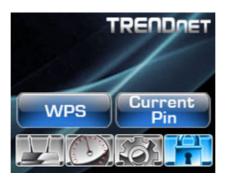

Two options are available: **WPS** and **Current PIN**.

# WPS

To use WPS, ensure that the device that you want to connect with the router has a wireless adapter installed and a WPS button.

- 1. To select **WPS**, press ▼ to highlight **WPS** on the WPS menu.
- 2. Press ▼ to enter the WPS screen.
- 3. Press the WPS button of the other device.

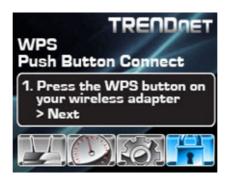

4. Press ■ to go to the next step.

5. Press the WPS button of the router, which is located on the right side.

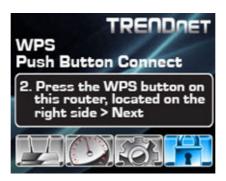

6. Press  $\nabla$  to go to the next step.

**NOTE:** You have to wait for a few minutes to establish the connection.

7. If the connection succeeds, a success message appears. The Device IP and MAC address are displayed.

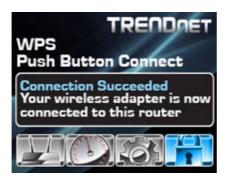

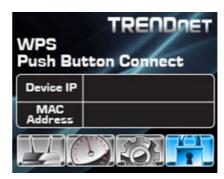

If the connection fails, the failure message appears. Ensure that all hardware are well installed and powered up, then try again.

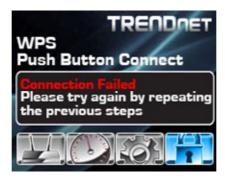

### **Current PIN**

- 1. To select **Current PIN**, press ▼ and ► to highlight **Current PIN** on the WPS menu.
- 2. Press ▼. A confirmation message appears.
- 3. Press ◀ or ▶ to select **Yes** or **No**:
  - Select **Yes** to refresh the PIN number. After few seconds, the new PIN number appears on the screen.

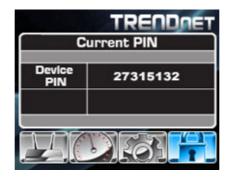

- Select **No** to return to the previous screen.
- 4. Enter the PIN number on your device.

### USB CONTROL CENTER UTILITY

### **Utility**

The USB Control Center Utility is used to connect your computer to USB devices connected to the WLAN Router. The utility allows you to use USB devices as if they were connected directly to your PC through the Wireless N Gigabit Router with USB port (TEW-673GRU).

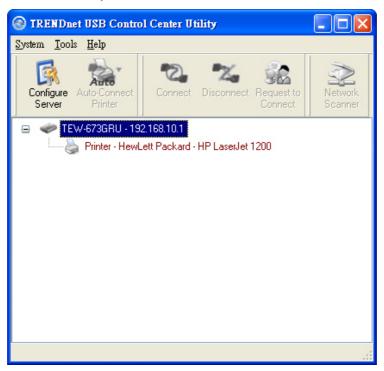

## System

Select this feature to completely close and exit from USB Control Center utility.

### Configure

This option allows you to enable/disable the ability to automatically run the USB Control Center Utility when your computer turns on.

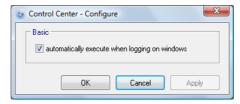

#### **Auto-Connect Printer List**

Provides a list of installed printers on your computer. Select the printer you would like to add into the Auto-Connect Printer Lists.

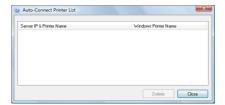

### Configure Server

Click this button to configure the USB server and to log into the user interface of the Wireless N Gigabit Router with USB port (TEW-673GRU).

#### **Print Sharing**

This section describes how to use a USB printer through the WLAN Router. Note: For proper installation it is recommended that the printer's drivers are installed before connecting it to the USB port.

#### **Auto Connect Printer**

Click this button to configure selected printer for Auto-Connect, or to delete selected printer from Auto-Connect list. This enables auto connection to the printer when printing. It is recommended to set this feature on computers that prints a lot. Once the printer is connected, the USB Control Center utility will automatically detect the printer.

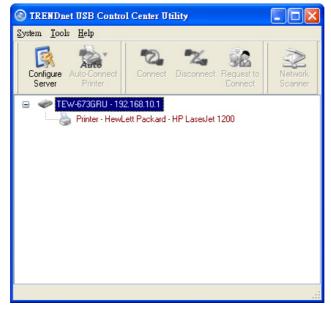

#### Set Auto-Connect Printer

Provides a list of installed printers on your computer. Select the printer you would like to add into the Auto-Connect Printer Lists.

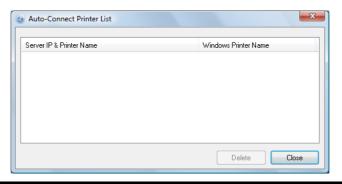

#### **Network Scanner**

This section describes the usage of a scanner through the Wireless N Gigabit Router with USB port. Once you click on the Network Scanner button on the USB utility the below image will appear.

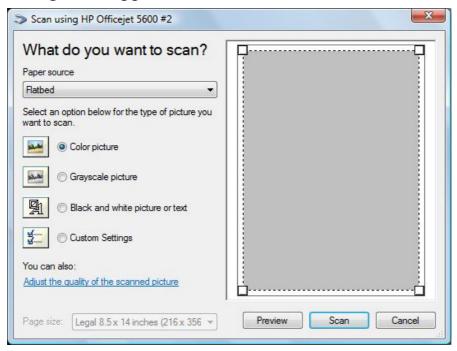

Paper Source: Select the type of scanner being used (Flatbed or Document Feeder)

Type of image: For proper scanning select the appropriate type of file being scanned.

Preview: Click to preview scanned image

Scan: Click to begin scanning

Cancel: Click to cancel scanning

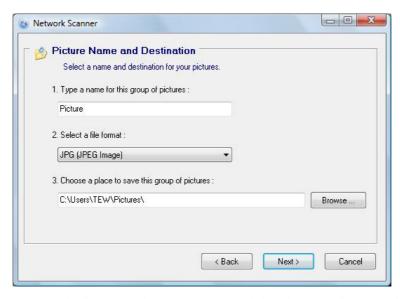

Name: Type the name of the folder you would like to have the scanned images stored in.

File Format: Select the file format

Save Location: Click Browse and select the location where you would like to have the scanned files saved in.

Back: Click to return to be previous screen.

Next: Click to begin scanning

Cancel: Click to cancel scanning job and to return to back to the USB Utility.

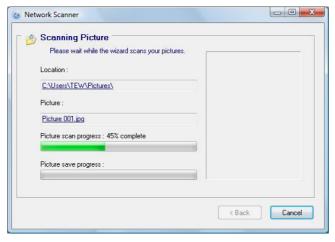

### **Connecting USB Storage Device**

This section describes the how to use the utility when connecting to USB storage device through the WLAN Router.

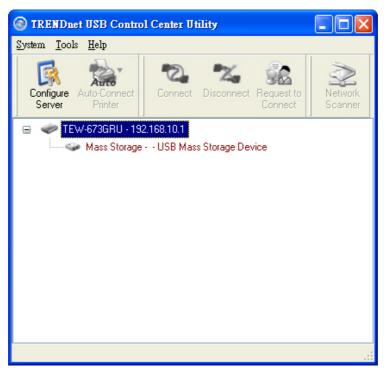

#### Connect

Click this button to establish connection to the selected USB device that is not configured to Auto-Connect, like USB storage devices.

#### Disconnect

Click this button to properly disconnect your computer form the connected USB device.

#### Request to Connect

Click this button if the USB device you would like to connect to is already connected by another computer in your network. The below message will be sent to the other computer indicating that another computer would like to connect to the USB device and will provide the ability to approve or reject connection.

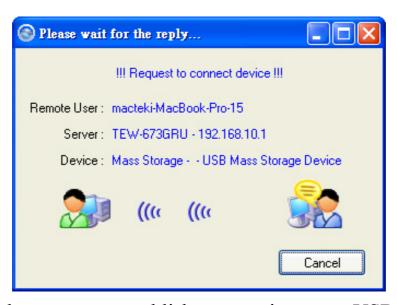

Note: Only a single user can establish connection to a USB device. Once the "Request to Connect" is approved, the connection to the USB device will automatically transfer to the requested user.

# TECHNICAL SPECIFICATIONS

| 2                     |                                                                                                    |  |  |  |  |
|-----------------------|----------------------------------------------------------------------------------------------------|--|--|--|--|
| Hardware              | Hardware                                                                                                    |  |  |  |  |
| Standards             | Wired: IEEE 802.3 (10Base-T), IEEE 802.3u (100Base-TX), IEEE 802.3ab (1000Base-TX) Wireless: IEEE 802.11a, IEEE 802.11b, IEEE 802.11g, IEEE 802.11n USB 2.0                                                                                                    |  |  |  |  |
| WAN                   | 1 x 10/100/1000Mbps Auto-MDIX port (Internet)                                                                                                    |  |  |  |  |
| LAN                   | 4 x 10/100/1000Mbps Auto-MDIX port                                                                                                    |  |  |  |  |
| USB                   | 2 x USB 2.0, 1.1 compliant USB type A port                                                                                                    |  |  |  |  |
| WPS Button            | Wi-Fi Protected Setup (WPS) with other WPS compliant devices                                                                                                    |  |  |  |  |
| Connection Type       | Dynamic IP, Static (fixed) IP, PPPoE, PPTP                                                                                                    |  |  |  |  |
| Router/ Firewall      | Enable/disable firewall  NAT, SPI, and DoS (block ping, port scan, sync flood)  MAC / Protocol/Domain filtering (deny or allow)  UPnP, DMZ, Static/Dynamic Route support                                                                                                    |  |  |  |  |
| WDS                   | Enable/disable Wireless Distribution System                                                                                                    |  |  |  |  |
| LCD                   | 1.5" x 1.25" color LCD management interface with 4 control buttons                                                                                                    |  |  |  |  |
| LCD display           | Displays real time performance statistics (2.4GHz, 5GHz, wired switch ports, and Internet connection), device status (2.4GHz, 5GHz, wired switch ports, and Internet connection), management controls (router restart, factory reset, date/time, connected device information), WPS setup, and current PIN information |  |  |  |  |
| LED Indicator         | Power                                                                                                    |  |  |  |  |
| Power Adapter         | 12V DC, 2A external power adapter                                                                                                    |  |  |  |  |
| Power Consumption     | 1200mA (max)                                                                                                    |  |  |  |  |
| Dimension (L x W x H) | 194 x 118 x 38.5 mm (7.6 x 4.65 x 1.51 in.)                                                                                                    |  |  |  |  |
| Weight                | 365 g (12.8 oz)                                                                                                    |  |  |  |  |
| Temperature           | Operation: 0°~ 40°C (32°F~ 104°F)<br>Storage: -10°~ 70°C (14°F~158 °F)                                                                                                    |  |  |  |  |
| Humidity              | Max. 95% (non-condensing)                                                                                                    |  |  |  |  |
| Certifications        | CE, FCC                                                                                                    |  |  |  |  |
| Wireless              |                                                                                                    |  |  |  |  |
| Frequency             | 2.412 ~ 2.484GHz<br>5.180~5.240GHz / 5.745~5825GHz (a/n)                                                                                                    |  |  |  |  |
| Antenna               | 2 x 3dBi detachable dipole antennas                                                                                                    |  |  |  |  |
| Modulation            | OFDM: BPSK, QPSK, 16-QAM, 64-QAM<br>DBPSK, DQPSK, CCK                                                                                                    |  |  |  |  |
| Data Rate             | 802.11a: up to 54Mbps<br>802.11b: up to 11Mbps<br>802.11g: up to 54Mbps<br>802.11n: up to 300Mbps                                                                                                    |  |  |  |  |
| Security              | 64/128-bit WEP, WPA-PSK(TKIP)/WPA2-PSK(AES), WPA/WPA2-RADIUS MAC/Protocol/Domain filter                                                                                                    |  |  |  |  |
| QoS                   | WMM, uplink speed control, IP prioritization                                                                                                    |  |  |  |  |
| Output Power          | 802.11a: 14dBm (typical)<br>802.11b: 15dBm (typical)<br>802.11g: 15dBm (typical)<br>802.11n: 14dBm (typical)                                                                                                    |  |  |  |  |
| Receiving Sensitivity | 802.11a: -70dBm (typical) @ 54Mbps<br>802.11b: -86dBm (typical) @ 11Mpbs<br>802.11g: -71dBm (typical) @ 54Mbps<br>802.11n: -64dBm (typical) @ 300Mbps                                                                                                    |  |  |  |  |

| Channels | 2.4GHz : 1~11 (FCC), 1~13 (ETSI)                                                  |
|----------|-----------------------------------------------------------------------------------|
| Channels | 5GHz: Customer to select channels in compliance with respective local regulations |

#### **Limited Warranty**

TRENDnet warrants its products against defects in material and workmanship, under normal use and service, for the following lengths of time from the date of purchase.

#### TEW-673GRU - 3 Years Warranty

AC/DC Power Adapter, Cooling Fan, and Power Supply carry 1 year warranty.

If a product does not operate as warranted during the applicable warranty period, TRENDnet shall reserve the right, at its expense, to repair or replace the defective product or part and deliver an equivalent product or part to the customer. The repair/replacement unit's warranty continues from the original date of purchase. All products that are replaced become the property of TRENDnet. Replacement products may be new or reconditioned. TRENDnet does not issue refunds or credit. Please contact the point-of-purchase for their return policies.

TRENDnet shall not be responsible for any software, firmware, information, or memory data of customer contained in, stored on, or integrated with any products returned to TRENDnet pursuant to any warranty.

There are no user serviceable parts inside the product. Do not remove or attempt to service the product by any unauthorized service center. This warranty is voided if (i) the product has been modified or repaired by any unauthorized service center, (ii) the product was subject to accident, abuse, or improper use (iii) the product was subject to conditions more severe than those specified in the manual.

Warranty service may be obtained by contacting TRENDnet within the applicable warranty period and providing a copy of the dated proof of the purchase. Upon proper submission of required documentation a Return Material Authorization (RMA) number will be issued. An RMA number is required in order to initiate warranty service support for all TRENDnet products. Products that are sent to TRENDnet for RMA service must have the RMA number marked on the outside of return packages and sent to TRENDnet prepaid, insured and packaged appropriately for safe shipment. Customers shipping from outside of the USA and Canada are responsible for return shipping fees. Customers shipping from outside of the USA are responsible for custom charges, including but not limited to, duty, tax, and other fees.

WARRANTIES EXCLUSIVE: IF THE TRENDNET PRODUCT DOES NOT OPERATE AS WARRANTED ABOVE, THE CUSTOMER'S SOLE REMEDY SHALL BE, AT TRENDNET'S OPTION, REPAIR OR REPLACE. THE FOREGOING WARRANTIES AND REMEDIES ARE EXCLUSIVE AND ARE IN LIEU OF ALL OTHER WARRANTIES, EXPRESSED OR IMPLIED, EITHER IN FACT OR BY OPERATION OF LAW, STATUTORY OR OTHERWISE, INCLUDING WARRANTIES OF MERCHANTABILITY AND FITNESS FOR A PARTICULAR PURPOSE. TRENDNET NEITHER ASSUMES NOR AUTHORIZES ANY OTHER PERSON TO ASSUME FOR IT ANY OTHER LIABILITY IN CONNECTION WITH THE SALE, INSTALLATION MAINTENANCE OR USE OF TRENDNET'S PRODUCTS.

TRENDNET SHALL NOT BE LIABLE UNDER THIS WARRANTY IF ITS TESTING AND EXAMINATION DISCLOSE THAT THE ALLEGED DEFECT IN THE PRODUCT DOES NOT EXIST OR WAS CAUSED BY CUSTOMER'S OR ANY THIRD PERSON'S MISUSE, NEGLECT, IMPROPER INSTALLATION OR TESTING, UNAUTHORIZED ATTEMPTS TO REPAIR OR MODIFY, OR ANY OTHER CAUSE BEYOND THE RANGE OF THE INTENDED USE, OR BY ACCIDENT, FIRE, LIGHTNING, OR OTHER HAZARD.

LIMITATION OF LIABILITY: TO THE FULL EXTENT ALLOWED BY LAW TRENDNET ALSO EXCLUDES FOR ITSELF AND ITS SUPPLIERS ANY LIABILITY, WHETHER BASED IN CONTRACT OR TORT (INCLUDING NEGLIGENCE), FOR INCIDENTAL, CONSEQUENTIAL, INDIRECT, SPECIAL, OR PUNITIVE DAMAGES OF ANY KIND, OR FOR LOSS OF REVENUE OR PROFITS, LOSS OF BUSINESS, LOSS OF INFORMATION OR DATE, OR OTHER FINANCIAL LOSS ARISING OUT OF OR IN CONNECTION WITH THE SALE, INSTALLATION, MAINTENANCE, USE, PERFORMANCE, FAILURE, OR INTERRUPTION OF THE POSSIBILITY OF SUCH DAMAGES, AND LIMITS ITS LIABILITY TO REPAIR, REPLACEMENT, OR REFUND OF THE PURCHASE PRICE PAID,

AT TRENDNET'S OPTION. THIS DISCLAIMER OF LIABILITY FOR DAMAGES WILL NOT BE AFFECTED IF ANY REMEDY PROVIDED HEREIN SHALL FAIL OF ITS ESSENTIAL PURPOSE.

**Governing Law**: This Limited Warranty shall be governed by the laws of the state of California.

Some TRENDnet products include software code written by third party developers. These codes are subject to the GNU General Public License ("GPL") or GNU Lesser General Public License ("LGPL").

Go to <a href="http://www.trendnet.com/gpl">http://www.trendnet.com</a> Download section and look for the desired TRENDnet product to access to the GPL Code or LGPL Code. These codes are distributed WITHOUT WARRANTY and are subject to the copyrights of the developers. TRENDnet does not provide technical support for these codes. Please go to <a href="http://www.gnu.org/licenses/gpl.txt">http://www.gnu.org/licenses/gpl.txt</a> or <a href="http://www.gnu.org/licenses/lgpl.txt">http://www.gnu.org/licenses/lgpl.txt</a> for specific terms of each license.

PWP05202009v2

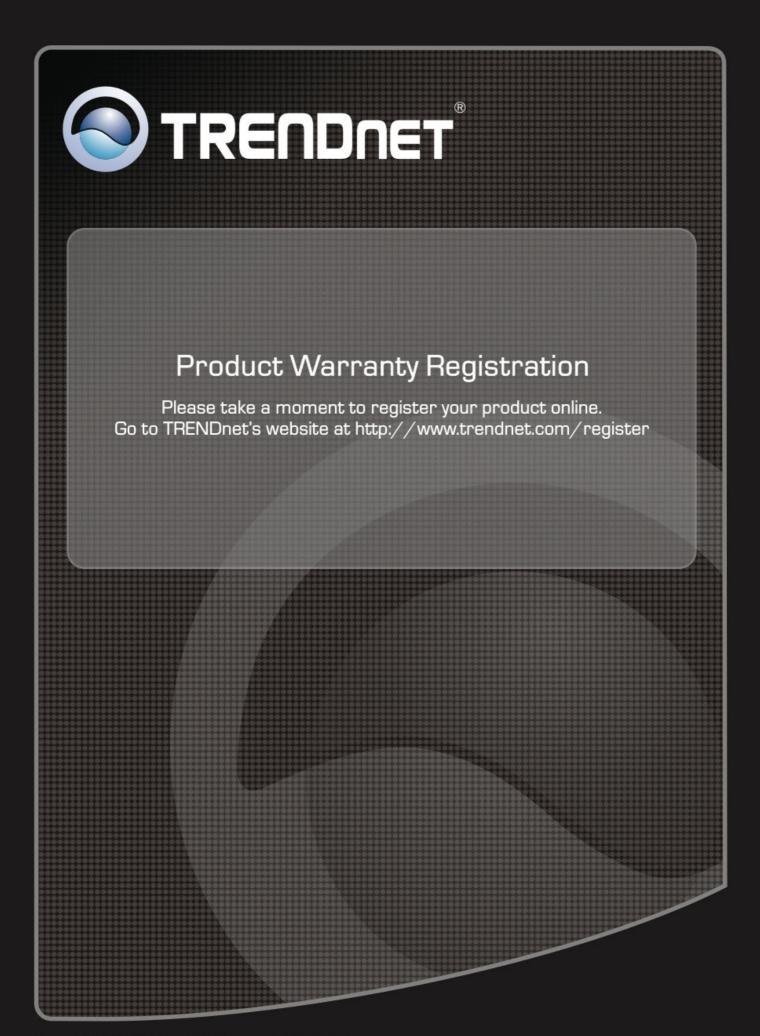